# Teachers Licensing System

## **Ministry of Education**

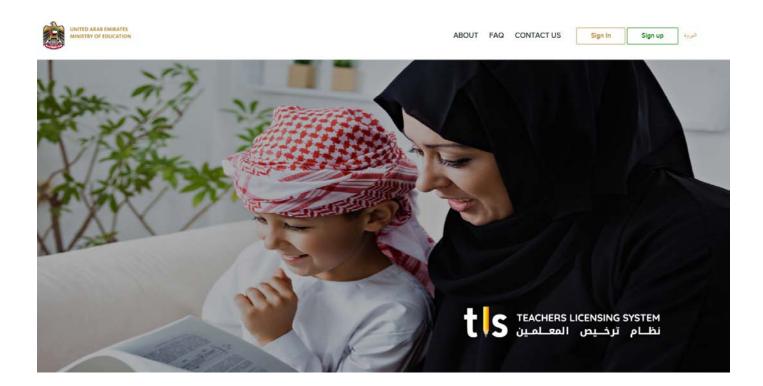

User Manual: Sign in & Profile Creation
Version1.0

# TABLE OF CONTENTS

| Introduction                           | 3  |
|----------------------------------------|----|
| Register & Sign-In                     | 4  |
| My Profile: Basic Information          | 5  |
| My Profile: QUalifications             | 6  |
| My Profile: English Language Test      | 7  |
| My Profile: Professional Information   | 8  |
| My Profile: Previous Teaching License  | 9  |
| My Profile: Additional Contact Details | 10 |
| My Profile: Attachments                | 11 |
| My Profile: Languages                  | 12 |
| My Profile: References                 | 13 |
| My Profile: Computer Skills            | 14 |
| My Profile: Declare and Submit Profile | 15 |
| Set Password                           | 16 |
| Sign In                                |    |

### INTRODUCTION

TLSS is an initiative for the UAE Education Sector that guarantees the development of the teaching standards and licensing program for teachers across the UAE.

This manual will guide Teachers on the process of signing in to TLS and completing their profile before submitting it to schedule exams.

### REGISTER

As a first-time user of TLS, you will receive an invitation email to your registered email ID. The email will contain a link directing you to register and Sign In.

Once you click on the link, the following page to create and submit your profile will appear:

| איזאט אואראז איזאט איז איזאט איז איז איז איז איז א איז איז איז איז א |                                                                                  |                        |  |
|----------------------------------------------------------------------|----------------------------------------------------------------------------------|------------------------|--|
|                                                                      | Welcome to TL<br>MOE is interested in your profile! Update and s                 |                        |  |
|                                                                      | Are You Already Registered? LOGIN                                                | ×                      |  |
|                                                                      | Maya Ahmad<br>United Arab Emiretes<br>C 197234546789 C more summadpreadmator con | EDIT BASIC INFORMATION |  |
|                                                                      | OLALIFICATIONS     OQualifications Details Aveilable                             | + ADD                  |  |
|                                                                      | ENGLISH LANGLINGE TEST     O English language test details available             | + ADD                  |  |
|                                                                      | PROFESSIONAL INFORMATION     0 Professional Information Dutalis Available        | + ADD                  |  |
|                                                                      | PREVIOUS TEACHING LICENSES     O Previous Teaching License Details Available     | + ADD                  |  |

Your profile consists of:

- ✓ Basic Information
- ✓ Qualifications
- ✓ English Language Test
- ✓ Professional Information
- ✓ Previous Teaching Licenses
- ✓ Additional Contact Details
- ✓ Attachments
- ✓ Languages
- ✓ References
- ✓ Computer Skills

Each of these sections will be explained in this user manual and are accessible from the Add button next to each section

#### MY PROFILE: BASIC INFORMATION

To add your details in the Basic Information section of your profile, click on the **Edit Basic** Information icon on the top right corner of the form.

| Are You Already Registered? LOGIN                    | i x                    |
|------------------------------------------------------|------------------------|
| Maya Ahmad                                           | EDIT BASIC INFORMATION |
| United Arab Emirates, Location: United Arab Emirates | EDIT BASIC INFORMATION |

Please fill out all the fields marked with (\*) as these are mandatory fields.

You can upload a personal photo of yourself to be saved in your profile.

Once all the fields have been filled, click Update to save your changes.

Note: your MOE Employee Number will automatically be filled by the system.

| <br>First Name *      |       |   | Last Name *              |  |
|-----------------------|-------|---|--------------------------|--|
| Maya                  |       |   | Ahmad                    |  |
| First Name Ar *       |       |   | Last Name Ar *           |  |
| Maya                  |       |   | Ahmad                    |  |
| Date Of Birth *       |       |   | Gender *                 |  |
| 02-15-2018            |       |   | Female                   |  |
| Nationality *         |       |   | Location *               |  |
| United Arab Emirates  |       | • | United Arab Emirates     |  |
| Telephone *           |       |   | Email *                  |  |
| +971234546789         |       |   | mayaahmad@mailinator.com |  |
| Emirates Id *         |       |   |                          |  |
| 1234-123-4567-1234    |       |   |                          |  |
| Marital Status *      |       |   | Emirates *               |  |
| Married               |       | * | Abu Dhabi                |  |
| Religion *            | Sect* |   | Residency *              |  |
| Muslim                | Sunni |   | Resident                 |  |
| Mailing Address *     |       |   | PO Box                   |  |
| 123 Abu Dhabi         |       |   | 1010                     |  |
|                       |       |   | MOE Employee Number *    |  |
| Existing MOE Employee |       |   | 638910                   |  |

# MY PROFILE: QUALIFICATIONS

Under Qualifications, you can add all the degrees and qualifications received, such as Diploma, Bachelors, Masters or PhD.

For every qualification, you will need to fill a separate form with the following information and then click Add button:

- School/University Name
- Country
- Degree Type
- Degree Name
- Award Year
- Minor

- Minor
- Credit Hours
- Achievements (such as score)
- Attach

If you have any additional qualifications, click on the Add button in the profile page to add the qualification details similar to the steps mentioned above.

| QUALIFICATIONS<br>Please enter the details below | to add ed | ucation qualification         | ×        |
|--------------------------------------------------|-----------|-------------------------------|----------|
|                                                  |           | Country *                     |          |
| UAE University                                   | $\times$  | United Arab Emirates          | *        |
|                                                  |           |                               |          |
| Degree *                                         |           |                               | ~        |
| Master                                           | *         | Physics                       | ×        |
| Award Year*                                      |           |                               |          |
| Jul 2010                                         |           | Physics                       | $\times$ |
|                                                  |           |                               |          |
| Master                                           | ×         | Mathematics                   | ×        |
| Credit Hours (Education)                         |           | Credit Hours (Specialization) |          |
| Achievements                                     |           |                               |          |
| Passed with Merit                                |           |                               |          |
|                                                  |           |                               |          |
| C attach file                                    |           |                               |          |
| ✓ This is Highest Qualification                  |           |                               |          |
|                                                  |           |                               |          |
|                                                  |           | CANCEL                        | ADD      |
|                                                  |           |                               |          |

# MY PROFILE: ENGLISH LANGUAGE TEST

If you already certified in an English Language Test such as IELTS, TOEFL, CEF, etc; click on the English Language Test Section Add button and then:

- Select Test Type
- Add Test Score
- Attach copy of the English Language Test Certificate

| ENGLISH LANGUAGE TEST<br>Please enter the details below to add | nev | w English Language test record |
|----------------------------------------------------------------|-----|--------------------------------|
| Name*<br>Academic IELTS Band 7 [International En               | •   | Score *<br>7                   |
| C ATTACH FILE * File selected                                  |     |                                |
|                                                                |     | CANCEL ADD                     |
| : Details Available                                            |     |                                |

The above-mentioned step may be repeated if you have more than one English Language Test.

#### MY PROFILE: PROFESSIONAL INFORMATION

Professional Information is details of any and all your previous work experience, including your current job. Click on the Add button in the Professional Information section of your profile.

Once all the information has been provided, click Add and follow the same steps to add details of any previous jobs you have had in the past.

| Country *                                  |                             |   | Emirate *                            |
|--------------------------------------------|-----------------------------|---|--------------------------------------|
| United Arab Emirates                       |                             | * | AbuDhabi                             |
| Select School Name *                       |                             |   | Job Title *                          |
| Al Bateen Secondary Schoo                  |                             | • | Physics Teacher                      |
| From Date *                                |                             |   | To Date                              |
| Sep 2012                                   |                             |   | Present                              |
| Educational Sector*                        |                             |   | Select Cycle *                       |
| Private                                    |                             | • | Cycle 3 (9-12)                       |
| Curriculum Type *                          | Subject *                   |   | Grade *                              |
| British Curriculum                         | <ul> <li>Physics</li> </ul> |   | 10                                   |
| Region *                                   |                             |   | Responsibilities *                   |
| Region 1                                   |                             | Ŧ | Teaching Physics for Grade 11 and 12 |
|                                            |                             |   |                                      |
| <ul> <li>I currently work here.</li> </ul> |                             |   |                                      |

# MY PROFILE: PREVIOUS TEACHING LICENSE

For teachers with a previous Teaching License (from in or outside UAE), click on the Add button in the Previous Teaching License section to add the details required, as shown below.

Once all the information is provided, click on the Add button to save the information provided.

| PREVIOUS TEACHING LICENSE<br>Please enter the details below to | add previous teaching license | >   |
|----------------------------------------------------------------|-------------------------------|-----|
| license Name *                                                 |                               |     |
| Physics                                                        |                               |     |
| Select Cycle *                                                 | Country *                     |     |
| Cycle 3 (9-12)                                                 | ✓ Lebanon                     |     |
| ssue Date *                                                    | Expiry Date *                 |     |
| 16 Jul 2015                                                    | 15 Jul 2016                   |     |
|                                                                |                               |     |
| ATTACH FILE * File selected                                    |                               |     |
| Has license been revoked or not rene                           | ewed?                         |     |
|                                                                |                               |     |
|                                                                | CANCEL                        | ADD |

# MY PROFILE: ADDITIONAL CONTACT DETAILS

To add any additional contact details, click on the Add button in the Additional Contact Details section and fill out the relevant contact details.

Once the information related to the Additional Contact Details is filled, click on the Add button to save.

| IGUAG      | BE TEST                                               |            |
|------------|-------------------------------------------------------|------------|
| uage       | ADDITIONAL CONTACT DE<br>Please enter the details bel | eTAILS X   |
| AL IN      | Contact Type                                          |            |
| ACH        | Email                                                 | etails *   |
| CON        | Phone                                                 |            |
|            | Website                                               | CANCEL ADD |
| rs<br>Avai | Skype                                                 |            |
| etails     | Facebook                                              |            |
|            |                                                       |            |

### **MY PROFILE: ATTACHMENTS**

Teacher will need to add attachments as supporting documents linked to their profile.

Click on Add button in the Attachments section each time to add an attachment/document.

The types of documents that can be attached are:

- Emirates ID
- Certificate with Equivalency
- Certificate without Equivalency
   Transcript
- Passport

- Police Code of Conduct
- Resume
- Residency Visa

Click upload after attaching the relevant documents.

| FILE UPLOAD<br>Please enter the details below to upload | new file        |
|---------------------------------------------------------|-----------------|
| Title '<br>Emirates ID                                  | @ ATTACH FILE * |
| Certificate with Equivalency                            |                 |
| Certificate without Equivalency                         | CANCEL UPLOAD   |
| Others                                                  |                 |
| Passport                                                |                 |
| (Set Market                                             |                 |

# MY PROFILE: LANGUAGES

The languages known by the Teacher are added in the Languages section. Click Add button in the Languages section to provide the following details for each language:

- Language
- Proficiency Level
- Communication Type (Reading, Writing, Speaking)

| C LANGUAGES KNOWN<br>Please enter the details below to | add new | / languages         |        | ×   |
|--------------------------------------------------------|---------|---------------------|--------|-----|
| Language *                                             | Ŧ       | Proficiency Level * |        | •   |
| Communication Type *                                   | Ŧ       |                     |        |     |
|                                                        |         |                     | CANCEL | ADD |

Follow the above-mentioned steps to add more languages, if needed.

# MY PROFILE: REFERENCES

If there are references from previous jobs that the teach wants to provide, those can be added/listed under the References section of the profile.

Click Add button to fill in the required information and then click Add to Save the information provided.

| ame *             | Position *                   |
|-------------------|------------------------------|
| er. Mahmoud Hasan | Section Head                 |
| ompany *          | Relation to Candidate *      |
| BC School         | Manager                      |
| elephone          | Email *                      |
| 9712345678        | mahmouadhasan@mailinator.com |
|                   |                              |

To add multiple references, click on the Add button in the References section and repeat the steps mentioned above.

### MY PROFILE: COMPUTER SKILLS

The teacher's Computer Skill Level is updated in the Computer Skills section of the profile.

Click the Edit button and select the relevant skill level, then click Save.

| COMPUTER SKILLS Please select below computer skill level | ×      |
|----------------------------------------------------------|--------|
| Beginner                                                 |        |
| Intermediate                                             |        |
| il Advanced                                              | CANCEL |

# MY PROFILE: DECLARE AND SUBMIT PROFILE

Once all the sections that are relevant have been filled, the Teacher will Declare the information provided is correct, then click Submit Information.

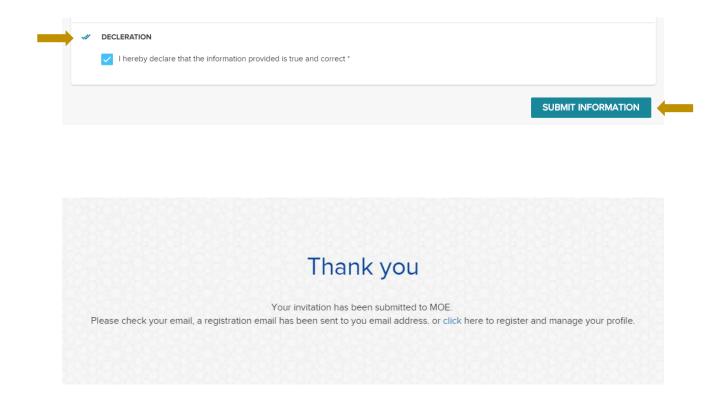

#### SET PASSWORD

Once your profile and updated information has been submitted on TLS, you will receive an email confirmation with a link to complete the registration process.

By clicking on the link provided in the email, you will be directed to the TLS Set Password page.

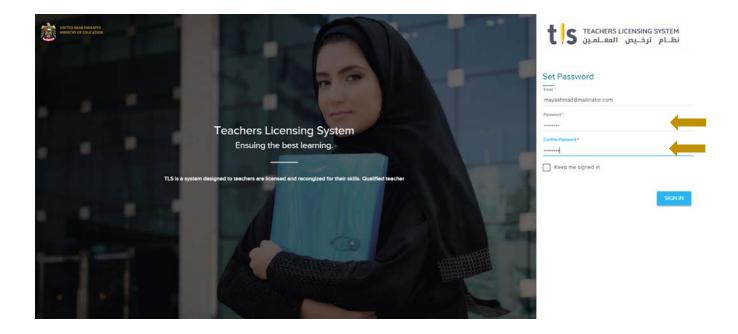

Create a password that is both easy to remember and secure. Confirm the password by entering it twice and click on the Sign In Button.

#### **SIGN IN**

By signing in to TLS, you will have full access and view of the profile you created under the My Profile tab.

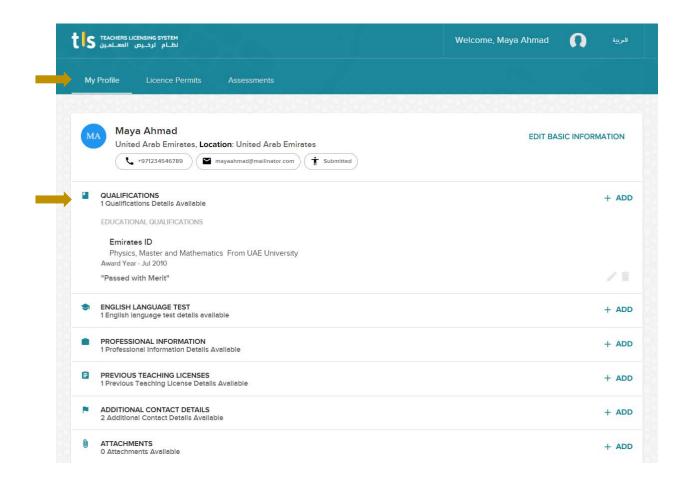

To view the details you added for each section, click on the section name to expand the section and view the records that have been added.